### **Wendt 410 AV Guide**

When the system is powered off, the touch panel returns to the WisCEL logo screen. After a few minutes of inactivity, the touch panel will enter standby mode. Press the touch panel's screen to resume from standby. Pressing the Logo Screen will power on the projectors, power on the displays, and set the touch panel to the Main Screen.

### **Sending the Image**

From the main menu, you can route any of the input sources — Podium PC, the two Laptop HDMI cables, and the Document Camera — to any of the outputs. The input sources are on the left side of the screen, and the outputs are on the right. The main menu also allows you to select a table input (numbered on the floor plan) and send it to any of the outputs.

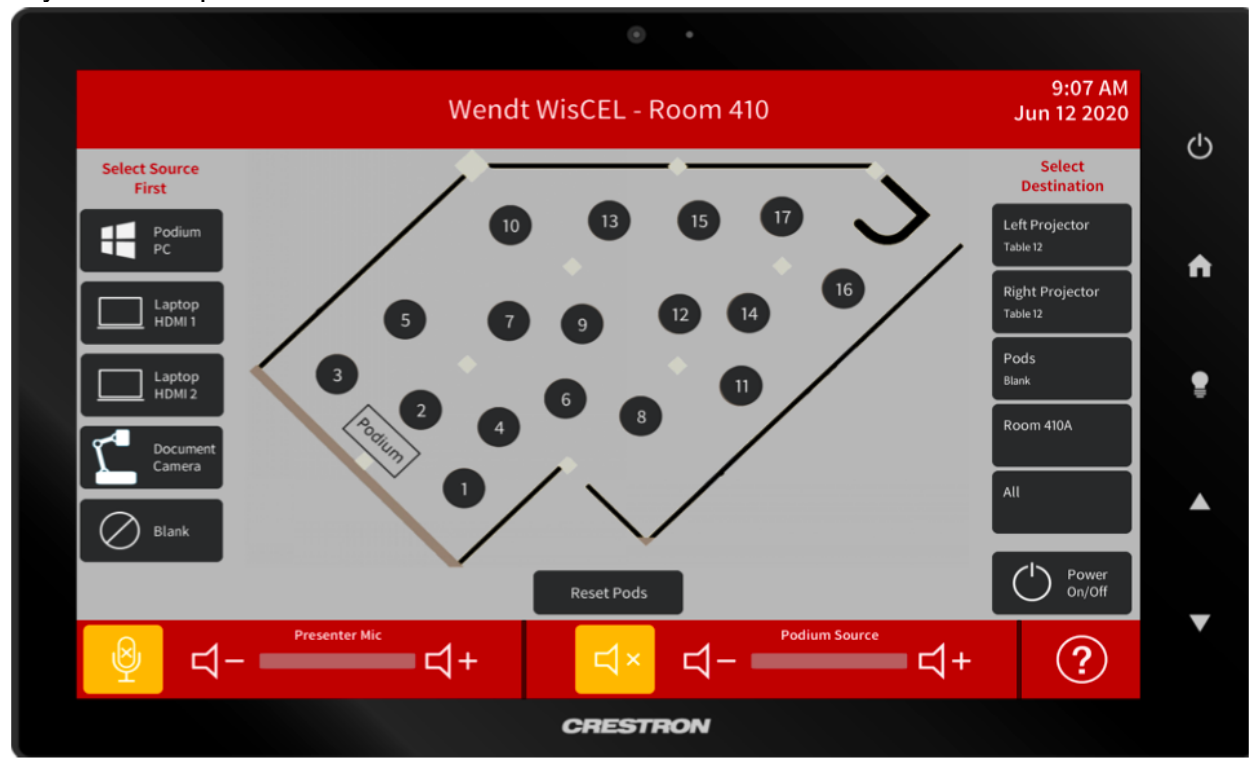

Note: 'Blank' is an input that will send a blank image to the selected outputs. This is a handy option when you are setting up for class and want the AV system on, but want to keep your screen private until class begins.

You can send any of the input sources to room 410A if you are teaching in both the main floor and 410A simultaneously. Sending an input to 410A also automatically sends the input audio and the microphone audio into room 410A as well.

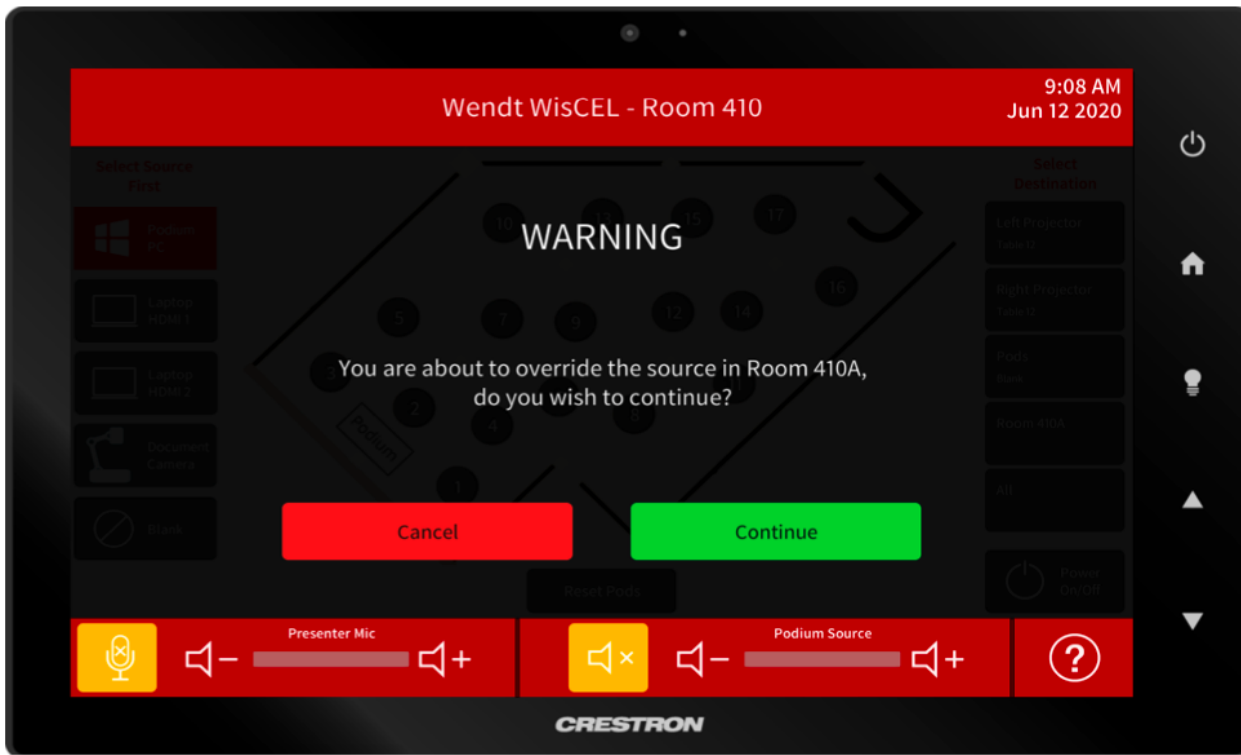

## **Volume Adjustment and Muting**

The bottom of the main screen shows two volume controls: one for the microphones, and another for the input source volume. Each volume control has an independent Mute button that turns amber when muted.

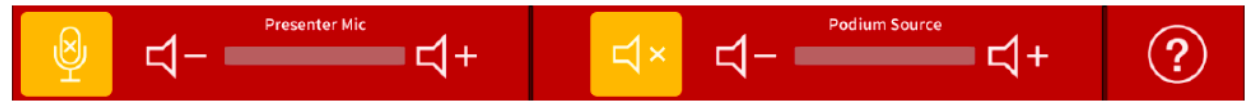

*Note: The instructor podium is in a speaker "dead zone" that does not have a speaker directly above it. If you are standing behind the podium and think your volume is low in the main floor, it probably isn't. If you think the volume is high, it definitely is.*

# **Table Displays**

Each table in 410 has a dedicated display that can be connected wirelessly and with an HDMI cable. The table displays automatically switch between inputs, so plugging in the table HDMI cable will switch from the wireless input to the cable. Students can control the table display with the 3-button control box at the table. The TVs for each table display a splash screen with the IP address for the TV. Students on UWNet wireless can enter the IP address in their browser, download the Crestron AirMedia software, and connect wirelessly. Students can also use the HDMI cable to connect.

When you are presenting to the whole room, you must release the pods to local control if you want students to use the table displays for breakout work. Tap the "reset pods" button on the main screen to release to table control. To return to whole-room presentation, select your input source and output routing as normal.

## **General System Notes and Troubleshooting**

For any needed support with operating the AV system, please see the student at the main desk. Students are trained in operating the AV system and can usually fix any issues in seconds. They are also trained to escalate issues to professional staff when needed. Please report any and all issues to the desk student(s) so they may diagnose and escalate as appropriate.

Please be courteous to those teaching in the space after you and return the microphone pack to the desk at the end of your class session for cleaning and maintenance. WisCEL provides rechargeable batteries for the mic packs that need to be charged nightly. Please take care when attaching your department-provided microphone to the belt packs. Do not coil the microphone cable around the belt pack.